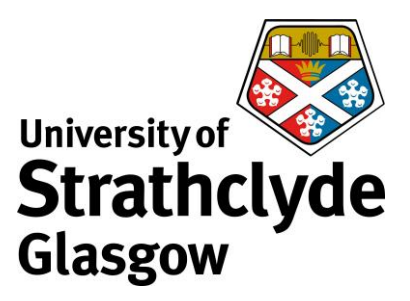

## **Accessing network printers on Mac**

To add the printers successfully you must be connected to the eduroam network. Download the driver from [https://www.strath.ac.uk/professionalservices/is/help/indepth/print/.](https://www.strath.ac.uk/professionalservices/is/help/indepth/print/)

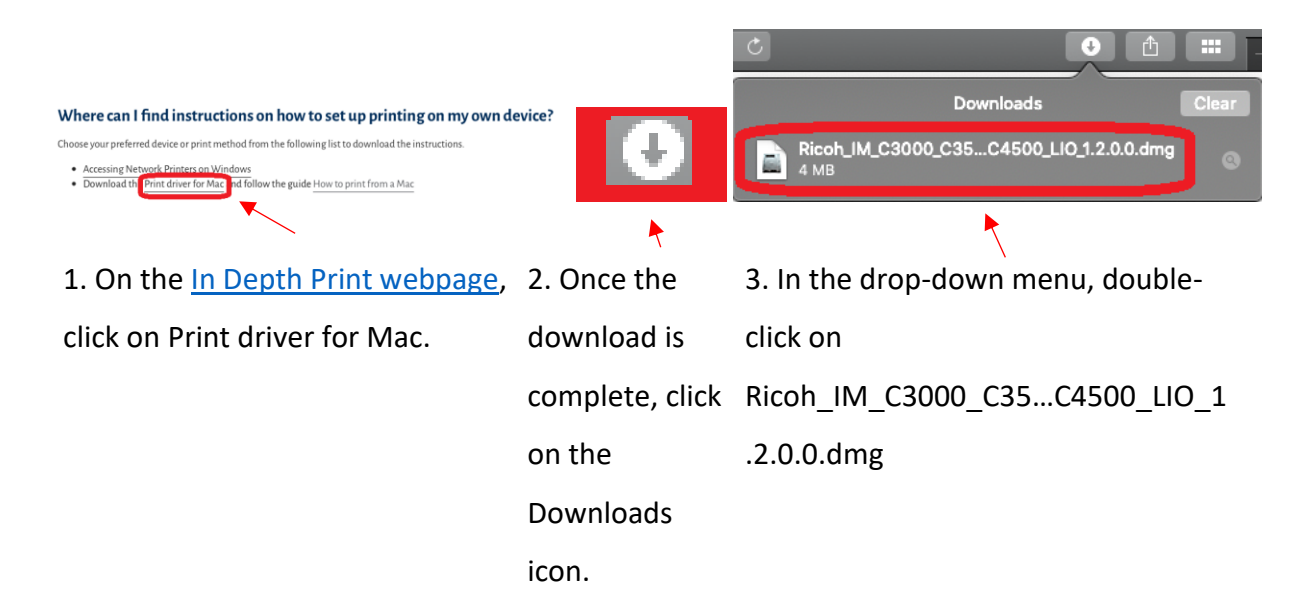

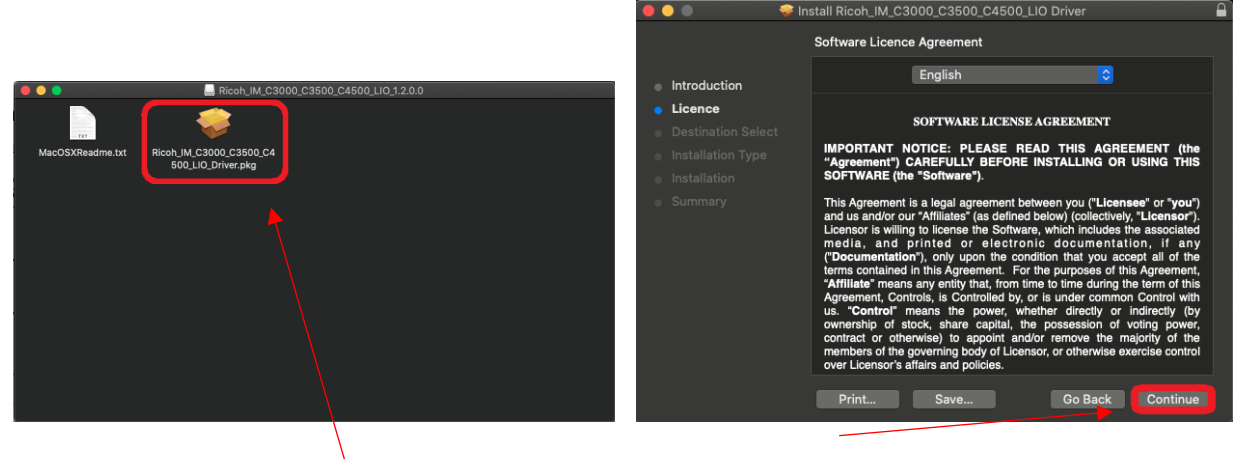

4. Double-click on

Ricoh\_IM\_C3000\_C3500\_C4500\_LIO\_Driver. pkg.

5. In the print driver installation wizard,

click on Continue.

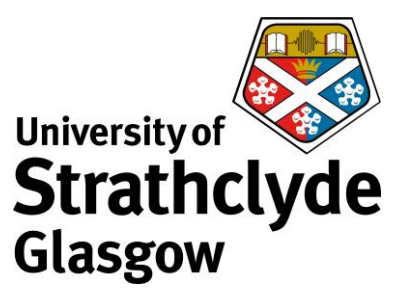

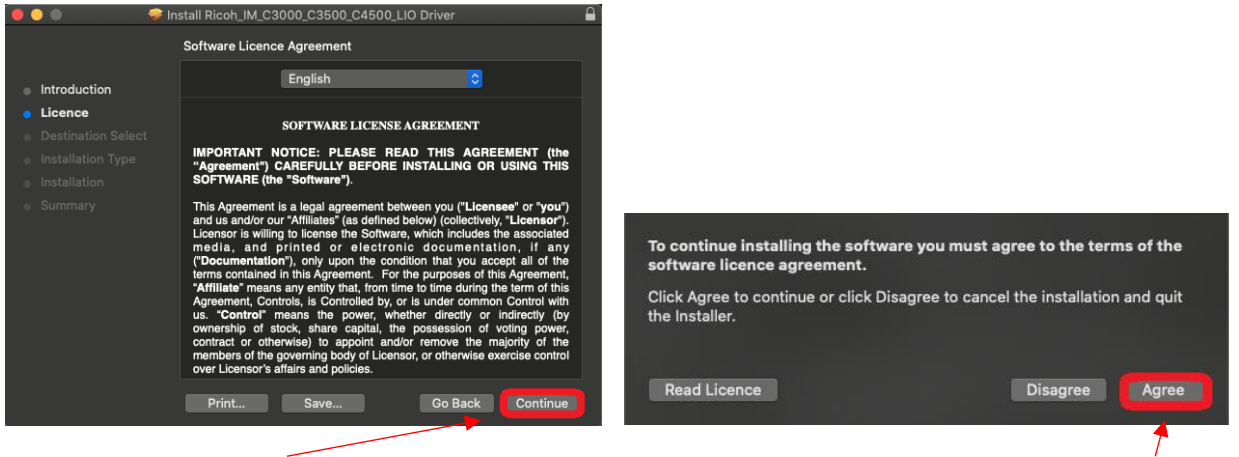

6. Click on Continue.

7. In the pop-up box that appears, click on

Agree.

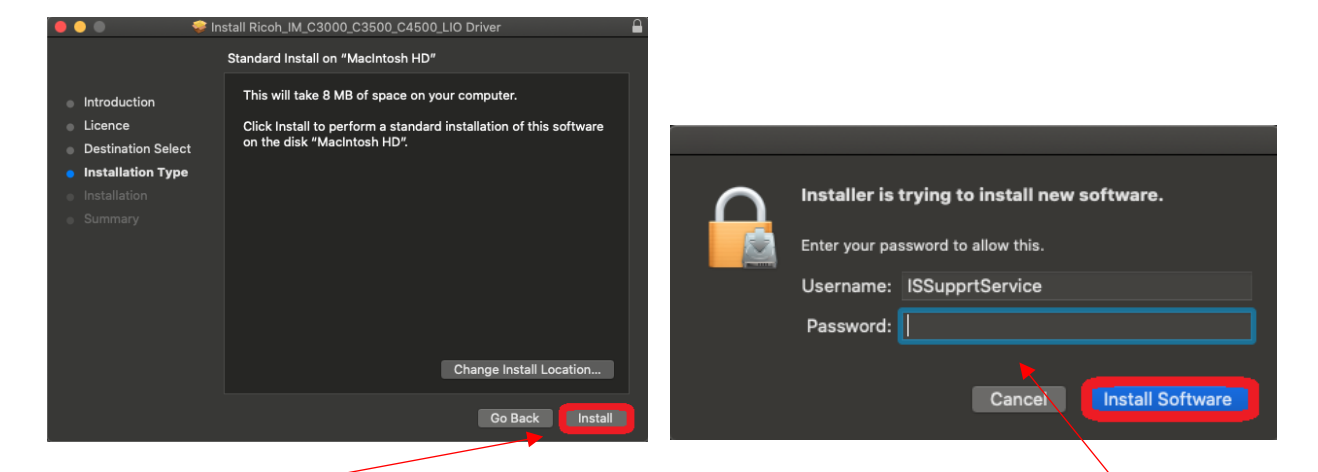

8. Click on Install. 9. You may be asked to enter your macbook password. If so, enter it, then click on Install Software.

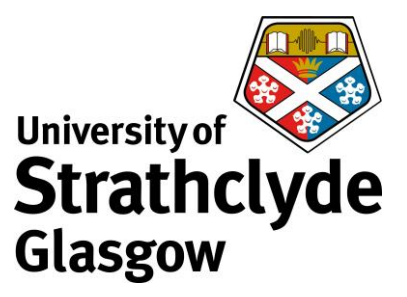

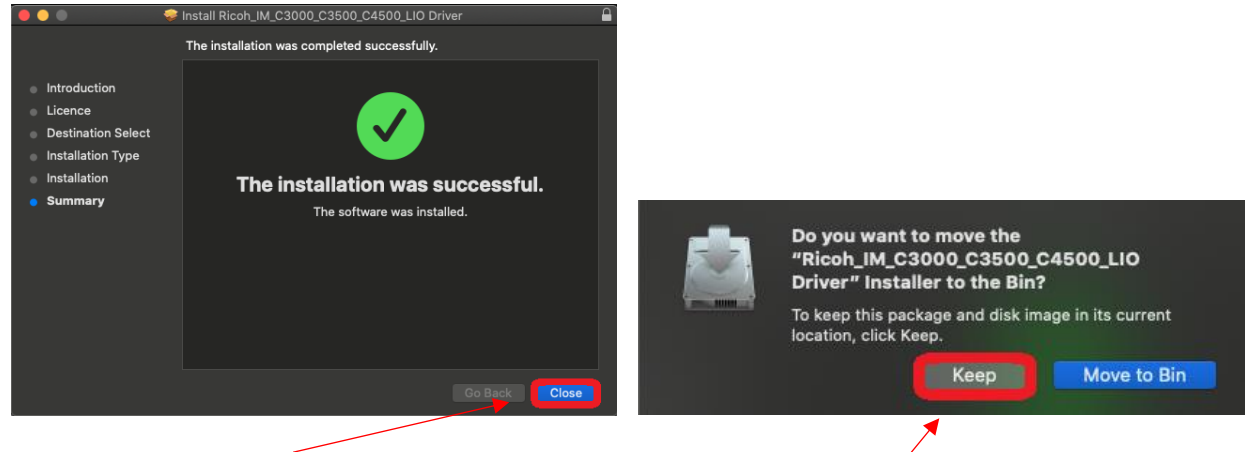

10. Click on Close.

11. Click on Keep.

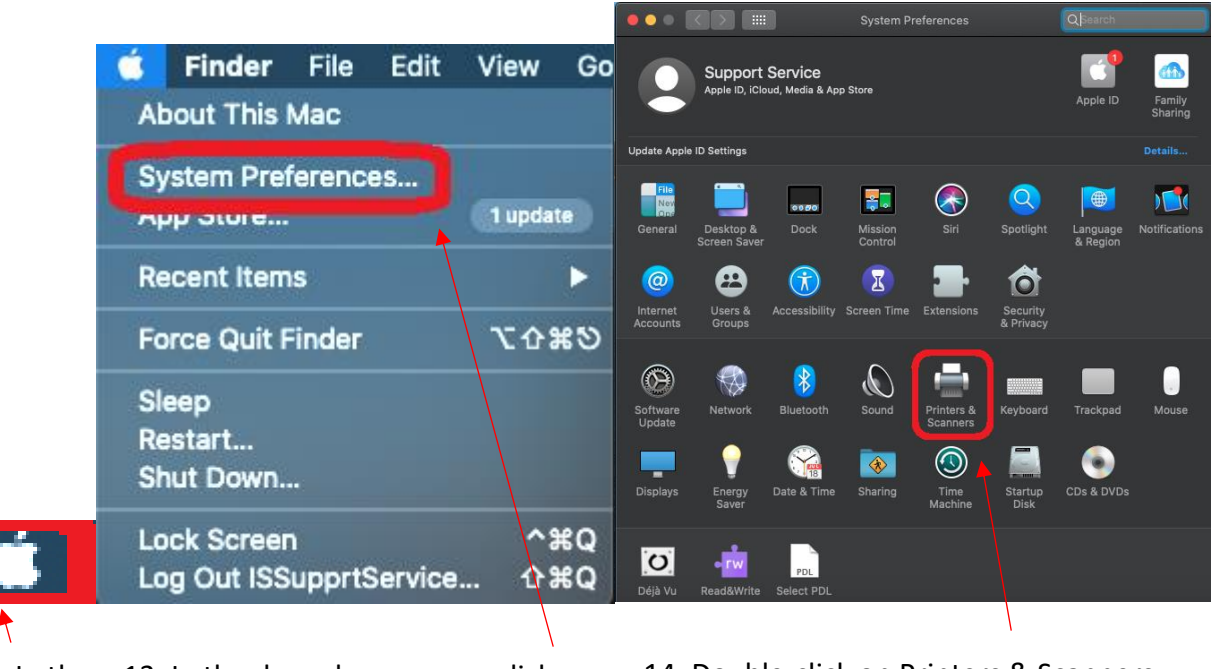

12. In the 13. In the drop-down menu, click on

14. Double-click on Printers & Scanners.

Finder System Preferences….

menu,

click on

the Apple

icon.

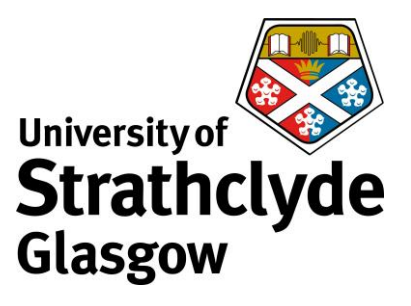

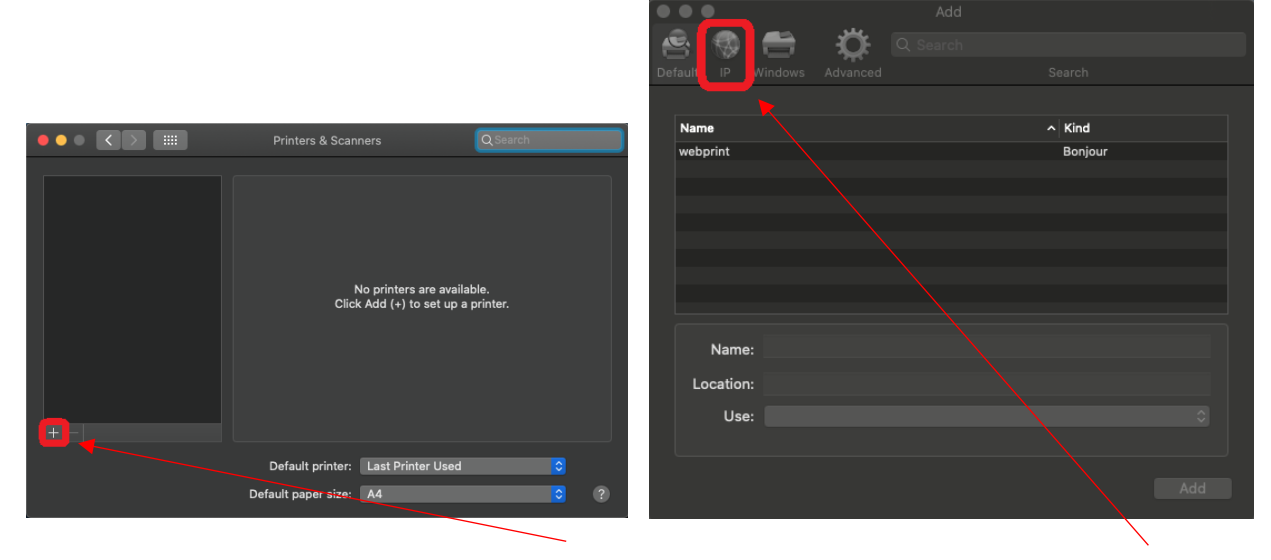

15. In the Printers & Scanners window, click on the + icon.

16. In the Add window, click on the IP tab.

![](_page_4_Picture_0.jpeg)

![](_page_4_Picture_1.jpeg)

![](_page_4_Picture_2.jpeg)

17. Where it says Address, enter your username followed by @itsprintstud.ds.strath.ac.uk. For example, [bsb09111@its-printstud.ds.strath.ac.uk.](mailto:bsb09111@its-printstud.ds.strath.ac.uk)

Where it says Protocol, ensure it says Line Printer Daemon (DPD).

Where it says Queue, enter A4\_B&W.

Where it says Name, enter a name which will identify it to you as the university printers.

Where it says Use, click on the drop-down button.

18. In the drop-down menu, click on Select Software….

![](_page_5_Picture_0.jpeg)

![](_page_5_Picture_13.jpeg)

19. In the Print Software window, scroll down. 20. Select RICOH IM C4500 PS, then click on

OK.

![](_page_6_Picture_0.jpeg)

![](_page_6_Picture_1.jpeg)

21. Click on Add.

Prints will default to colour and one-sided.

22. If you want to change your print from colour to black-and-white, at the display on the MFD, select Force greyscale.

If you want to change your print from one-sided to two-sided, select Force 2-sided.

Then select Print.

Was this information helpful?

**CONTACT US**

**Email**: help@strath.ac.uk **Call**: 0141 548 4444